# 2-IN-I WIFI CAMERA & DASH CAM USER MANUAL

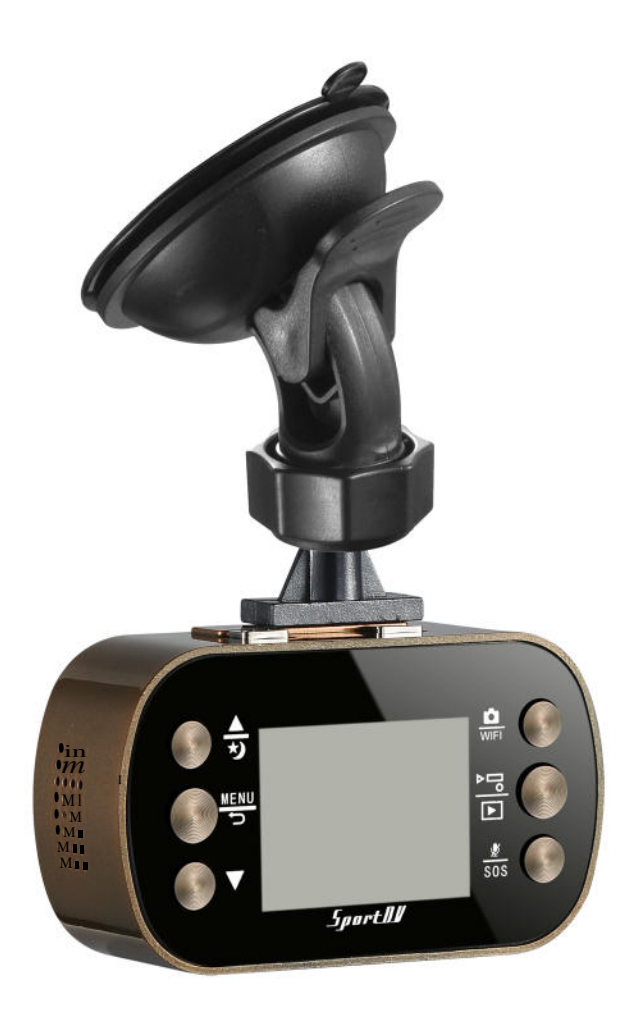

# **PDVRCAM50W [PYLE](https://www.carid.com/pyle/)**

# **2-in-1 Wifi Camera & Dash Cam**

**USER MANUAL** 

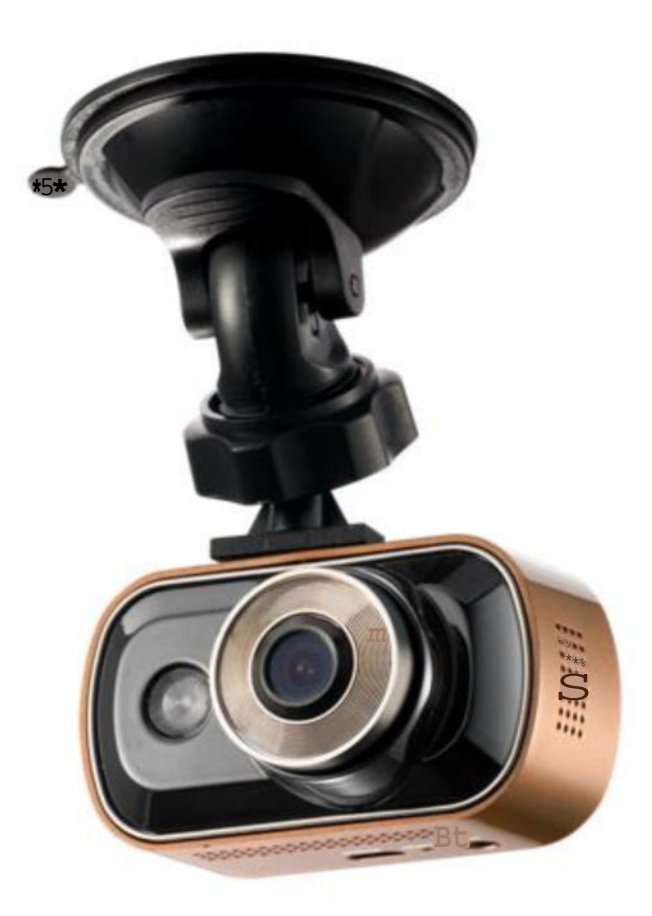

# **PDVRCAM50W**

# Table of Contents

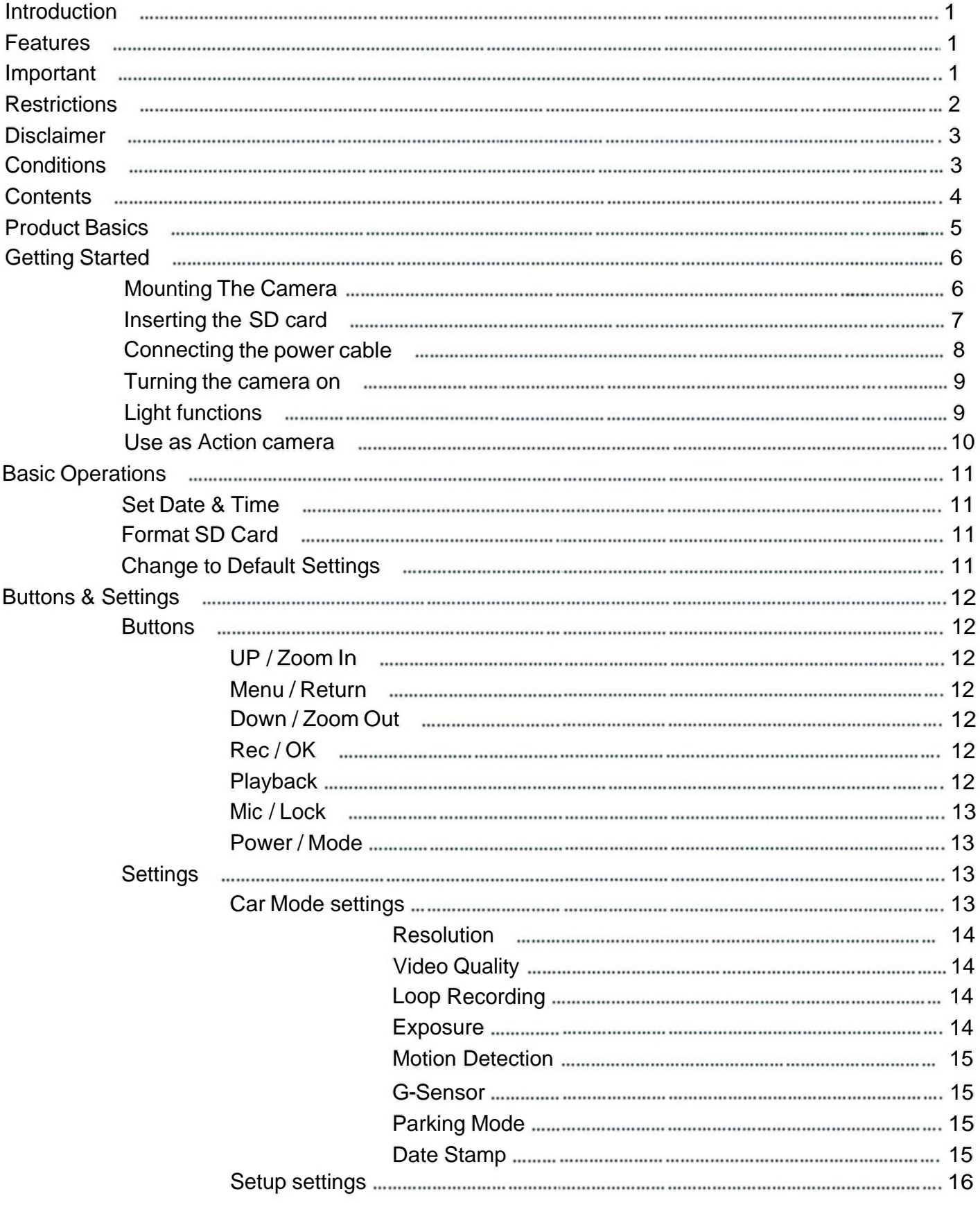

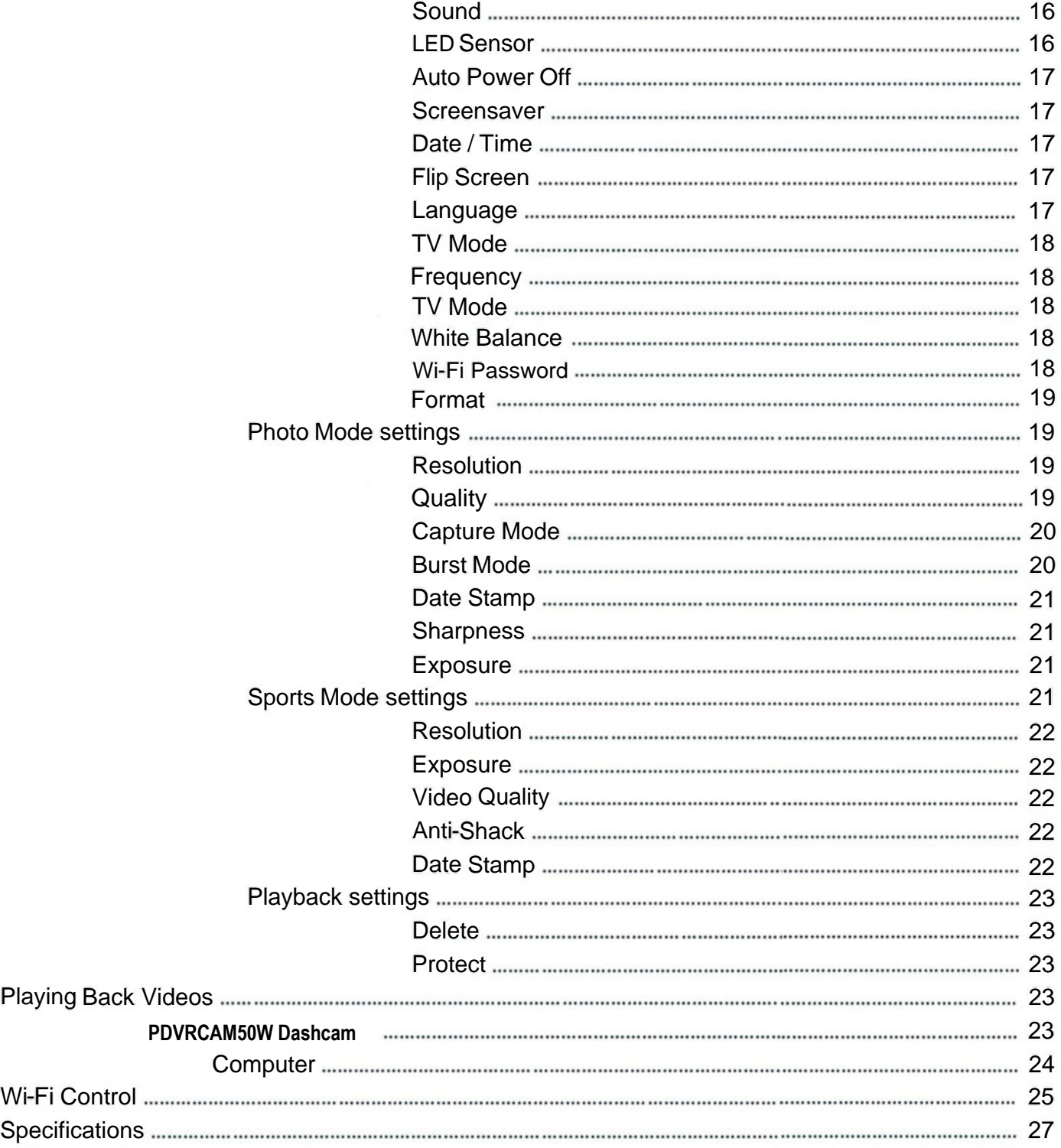

#### Introduction

The 3-in-1 Car/Sport HD Camcorder is an easy-to-use, high-definition (1080P Full HD) car camcorder with a 1.5" LCD display and built-in Wi-Fi. It records both audio and video with time & date stamp which can be used to pinpoint the exact time an event occurred. The events are recorded to a Micro SD card which can be used as evidence for auto insurance companies if there are any legal complications during an insurance claim. Pyle Audio's HD Camcorder is perfect for all motorists and is budget-friendly. One button switch to Car mode, Photo mode and Sports mode makes it a perfect device; you will find aspects of a Dash Cam and high-end camera all in one to make a truly superior product. You can download the video directly to your smartphone via Wi-Fi and share it with your friends. With our HD Camera's WiFi functionality, there's virtually no need to use a card reader and/or connect it to your computer anymore.

#### Features

- HD video quality and real time recording (30fps/60fps).
- One button switch to Car Video / Photo / Sports Video mode.
- Waterproof up to 20 meters (use waterproof case).
- Auto recording, video motion detection recording and manual recording (video or snapshot) modes.
- Smart impact-sensing recording (non-over writable video) and locks up current and post impact sensing video clips.
- Records up to 474/237 total minutes (at 720P/1080FHD) on a 32GB micro SD (not included).
- Auto overwrites when SD is full (for regular recording in Car Mode).
- Built-in microphone and speaker.
- 170° wide angle lens.
- Records 1-min, 3-min or 5-min continuous video clips.
- Built-in rechargeable battery for up to 90-mins of usage (recording without Wi-Fi on).
- Download free Wi-Fi viewer app for live preview, playback, archive, setup and sharing.

#### Important

This guide provides important information on the use and operation of your PDVRCAM50W and the images/features shown throughout the manual are subject to change without notice due to system and firmware upgrades. Please read all the information carefully prior to using the product for the best performance and to prevent any damage/injuries or misuse of the device(s). Customers are entitled to have read through this complete user's manual before using the PDVRCAM50W. Any unapproved changes or modifications will void your warranty. Please ensure to have a complete understanding of the following restrictions.

NOTE: Please check the state laws and regulations to determine if windshield mounting is legal in your Country and state.

#### **Restrictions**

When using this product, the safety precautions below must be taken in account to avoid possible legal liabilities and/or accidental damage. Retain and follow all product safety and operating instructions. Observe all warnings in the product operating instructions. To reduce the risk of bodily injury, electric shock, fire and damage to the equipment, observe the following precautions:

PLEASE NOTE that under certain circumstances, audio/video recording may be PROHIBITED by law.

- DO NOT use this product near water. For example: near a bathtub, washbowl, kitchen sink, or swimming pool.
- DO NOT place this product on an unstable surface or table. This product may fall, causing serious damage to the product.
- DO NOT disassemble this product. Opening or removing covers may expose you to dangerous voltages or other risks. Incorrect reassembly can cause electric shock during subsequent use.
- DO NOT use this product to infringe on one's privacy; spying, intercepting and related activities are illegal and punishable by law. Monitoring one's private activities without consent is illegal and this product is not designed or manufactured for these purposes.

• DO NOT use this product to carry out any illegal activities (bootlegging movies, etc.). The Seller and Manufacturer of the product shall not be responsible for any consequences of illegal conducts made by users.

- DO NOT put the plastic packaging bags within arm's reach of children or babies. Plastic bags can be a suffocation hazard when placed over the nose and/or mouth.
- DO NOT plug the AC adapter into the outlet in improper situations.
	- Plugging in an AC adapter with wet hands might cause electric shock.
	- Plugging in the AC adapter unsteadily might cause fire or electric shock.
- DO NOT cover the AC adapter when it is connected to an outlet, place the adapter near appliances with high-heat, or put it on a heated floor. The above mentioned operation might cause a fire or other possible incidents.

#### **Disclaimers**

- **•** Please make sure that you are following the regulations and laws set by your Country and State DMV(Department of Motor Vehicles) prior to mounting your camera. This manual does not intent to provide any specific legal advice.
- Please check the PDVRCAM50W's features periodically to ensure that it is operating as required.
- During a car accident, the impact of the collision must be hard enough to trigger the G-Sensor In order for the PDVRCAM50W's to begin recording (G-Sensor is set to be off in Sports Mode).
- Please use the PDVRCAM50W as a tool while driving and use safety while driving.
- The Seller and Manufacturer of PDVRCAM50W shall not be held responsible for any traffic violations related to the positioning or improper use of our product.
- Avoid mounting the camera outside of an airbag deployment zone.
- Knowing that most vehicles run off 12v DC power supply from the battery, please double check our cigarette power adapter's output rating before attempting to run power directly from the car battery.

#### Conditions

Please read the following messages to make sure your working environment is suitable.

- If your vehicle does not automatically cut the power off to your cigarette lighter port, then you may have to manually turn off or unplug the charger to prevent it from overheating.
- The temperature should be kept between  $-10^{\circ}$ C and  $50^{\circ}$ C (14<sup>°</sup>F to 122<sup>°</sup>F) while using this product. The relative humidity should be kept between 20% and 80%.
- Avoid putting the product in places where temperature or humidity may change rapidly.
- Keep it dry, dustless and avoid lens exposure in direct sunlight.
- Keep product away from heat sources (such as electric heaters).
- Do not use the camera near harmful chemicals.
- Do not place this product near any strong magnetic objects
- Do not disassemble the product.
- Do not shake or strike the product.
- Please obey the local government's environment protection policy.

### Package Contents

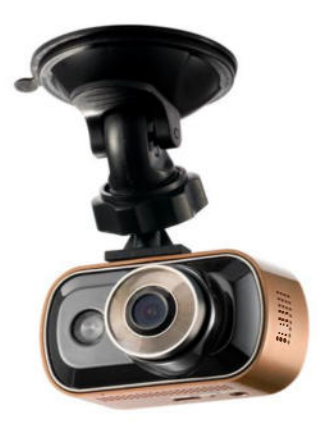

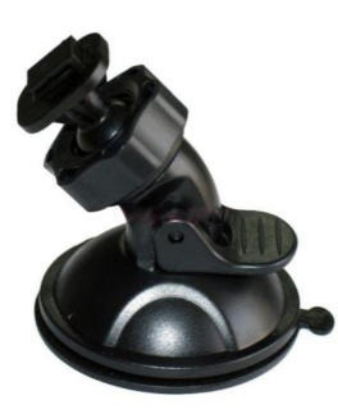

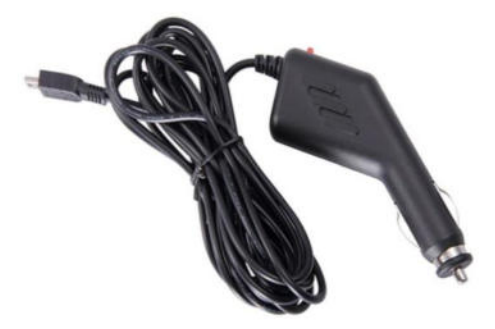

1 x PDVRCAM50W 1 x Suction Cup 1 x Suction Cup 1 x Car Charger

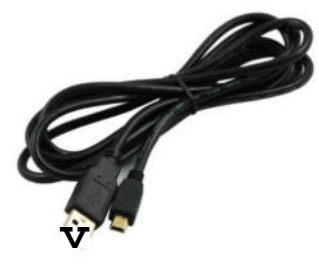

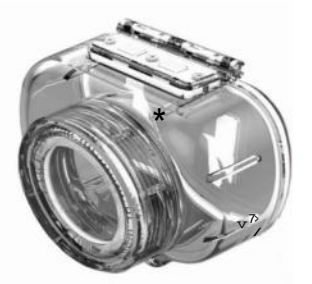

1 x USB cable **Naterproof Case Waterproof Case** User's Manual

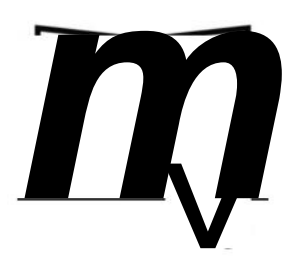

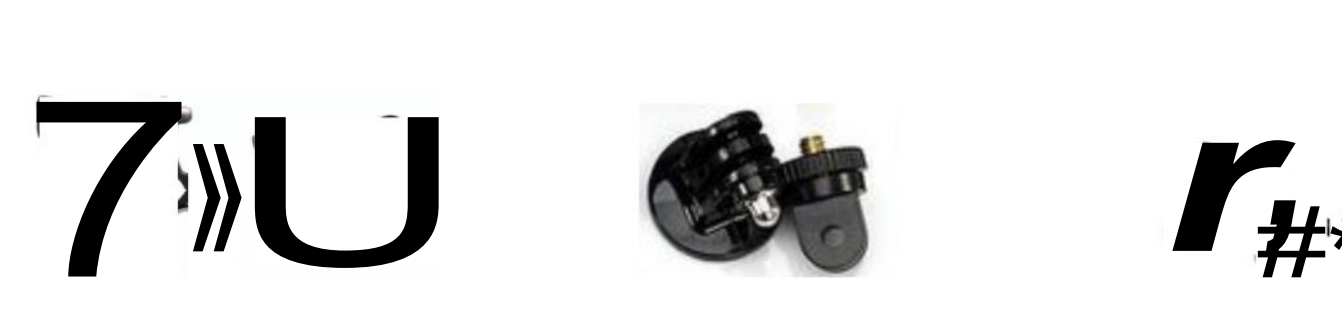

1 x Bicycle Stand Mount Adaptor Helmet Adapter

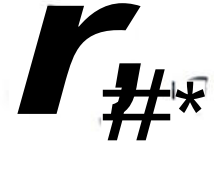

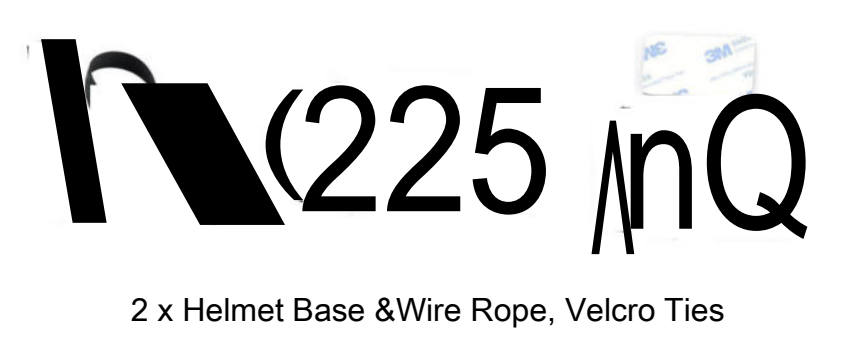

2 x Helmet Base &Wire Rope, Velcro Ties

/ /

**.**  $\sum_{i=1}^{n}$ 

# Product Basics

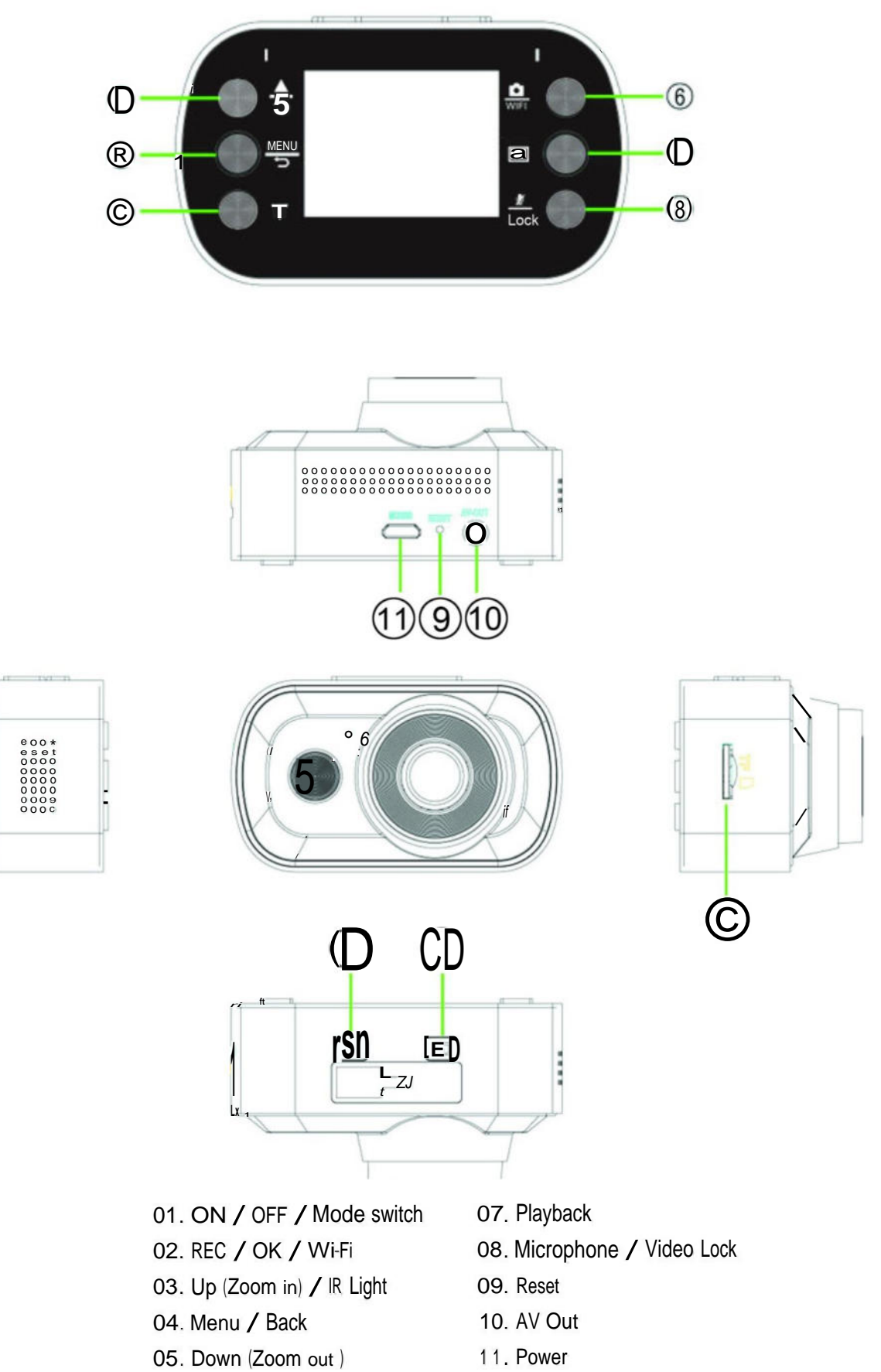

- 06. REC / OK / Wi-Fi
- <sup>1</sup> 2. Micro SD card slot

### Quick Start

#### **MOUNTING THE CAMERA**

Please make sure that you are following the regulations and laws set by your Country or state DMV (Department of Motor Vehicles) prior to mounting your camera. This will avoid any accidents and traffic violations that can occur if the camera is mounted in a location that is prohibited by law.

**NOTE:** The Seller or Manufacturer of PDVRCAM50W shall not be held responsible for any traffic violations related to the positioning or improper use of our product.

Determine where you will be mounting the camera. The following diagram depicts mounting locations on a vehicle based in the state of California (U.S.) and its restrictions.

**NOTE:** According to CA VC Section 26708 (13) (A) "A video event recorder with the capability of monitoring driver performance to improve driver safety, which may be mounted in a seven-inch square in the lower corner of the windshield farthest removed from the driver, in a five-inch square in the lower corner of the windshield nearest to the driver and outside of an airbag deployment zone, or in a five-inch square mounted to the center uppermost portion of the interior of the windshield. As used in this section, "video event recorder" means a video recorder that continuously records in a digital loop, recording audio, video, and G-force levels, but saves video only when triggered by an unusual motion or crash or when operated by the driver to monitor driver performance."

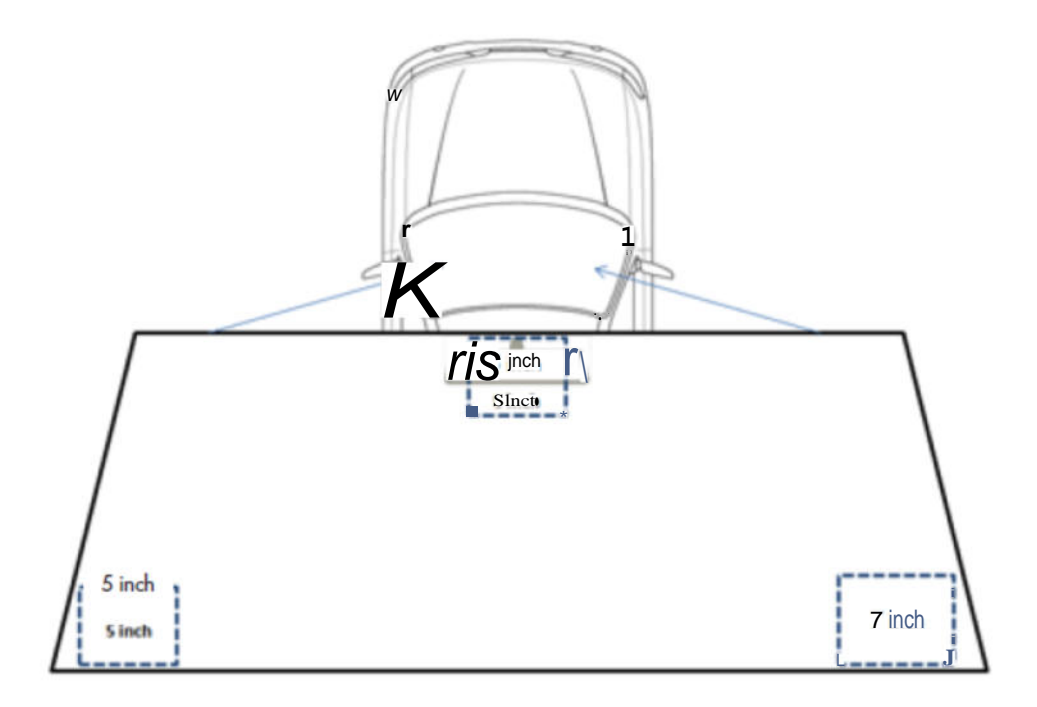

**INTERIOR VIEW OF THE WINDSHIELD** (Based on California's vehicle code restriction & requirement)

Using the suction cup and rotating bracket, mount the **PDVRCAM50W** to the inside of your vehicles windshield (use the adjustment knob to loosen and tighten the **PDVRCAM50W** as needed).

**NOTE:** The PDVRCAM50W can also be used to record both exterior and interior (front and rear) of your vehicle. For interior recording, simply follow the steps above and rotate the camera so that the lens is facing the inside of your vehicle.

#### **INSERT THE SD CARD**

Insert your micro SD card into the PDVRCAM50W**'**s micro SD slot. Make sure that you insert the SD card correctly (picture below). The SD card will make a clicking sound, indicating that it has been locked into the camera.

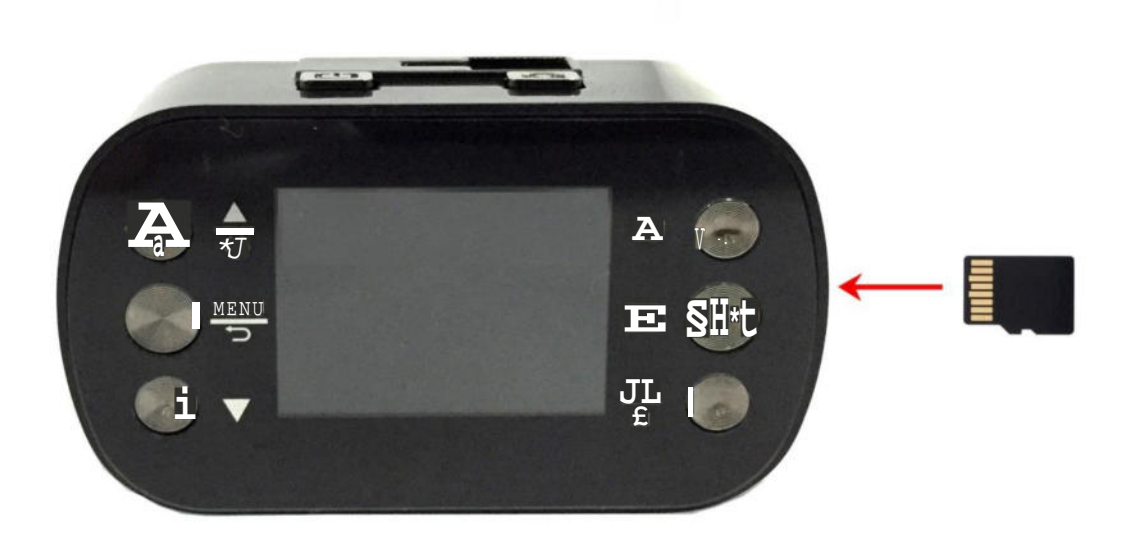

#### **CONNECT THE POWER CABLE**

1. Connect the car chargers cable into the **PDVRCAM50W**'s power socket located on the bottom side of the PDVRCAM50W.

**NOTE:** Use the brackets adjustment knob to make adjustments as needed.

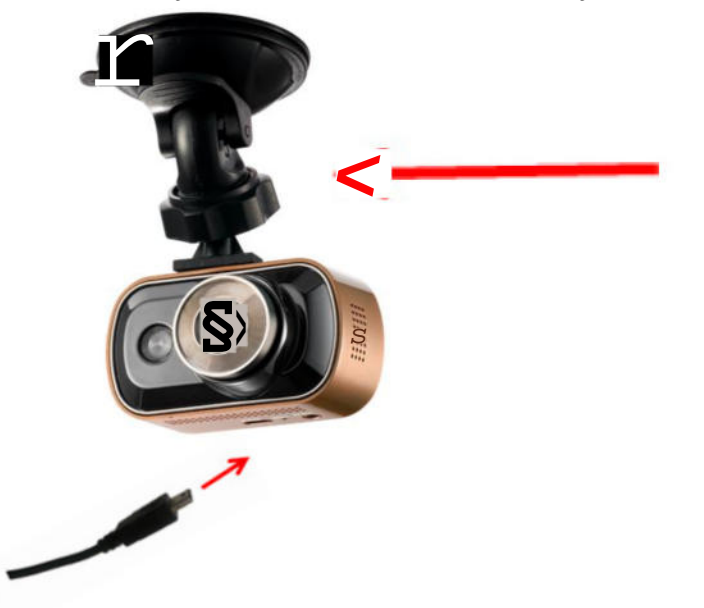

2. Depending on where you've chosen to mount the **PDVRCAM50W,** run the power cable around the trim of your vehicle so that it will not obstruct your view while driving.

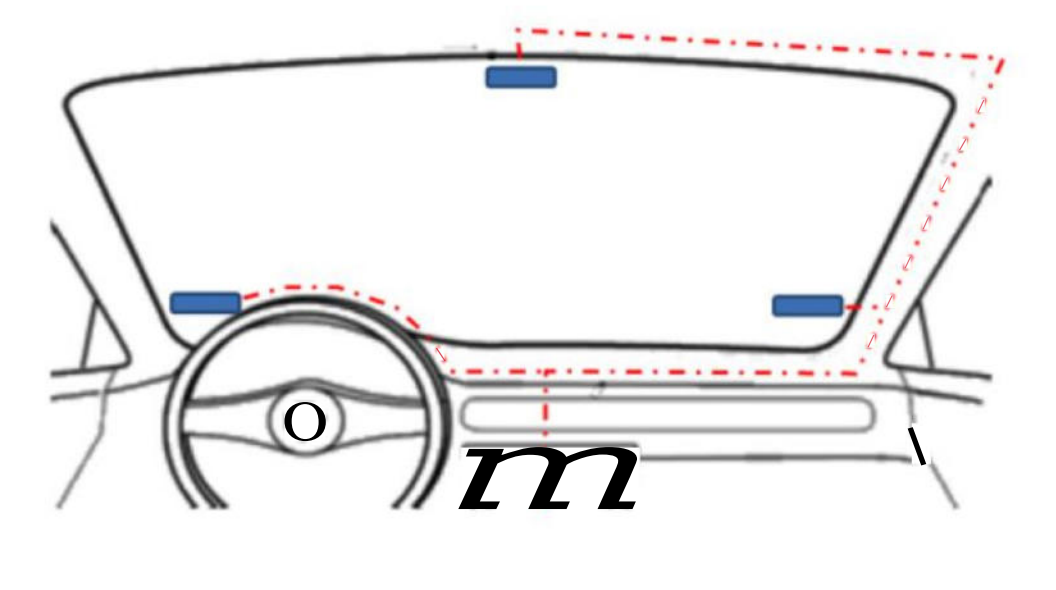

3. Insert the car charger into your vehicles cigarette lighter port as shown. A red light on the car charger will light up, indicating that it is connected

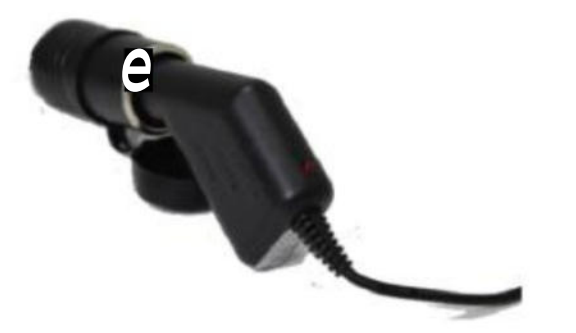

.

#### **TURNING THE CAMERA ON**

There are two ways to turn on your **PDVRCAM50W**

- 1) Start your vehicle and the **PDVRCAM50W** will automatically turn on and **begin recording.**
- 2) Press and hold the power button to manually turn on the **PDVRCAM50W**

**NOTE:** The PDVRCAM50W will automatically turn on/off whenever your vehicle turns on/off, respectively.

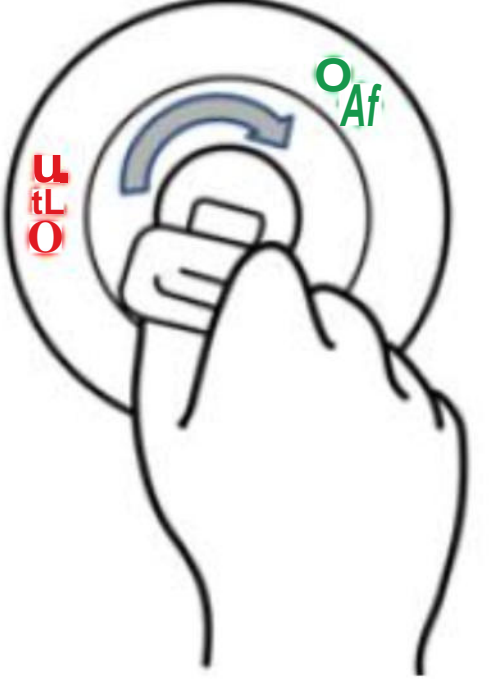

#### **LIGHT INDICATORS**

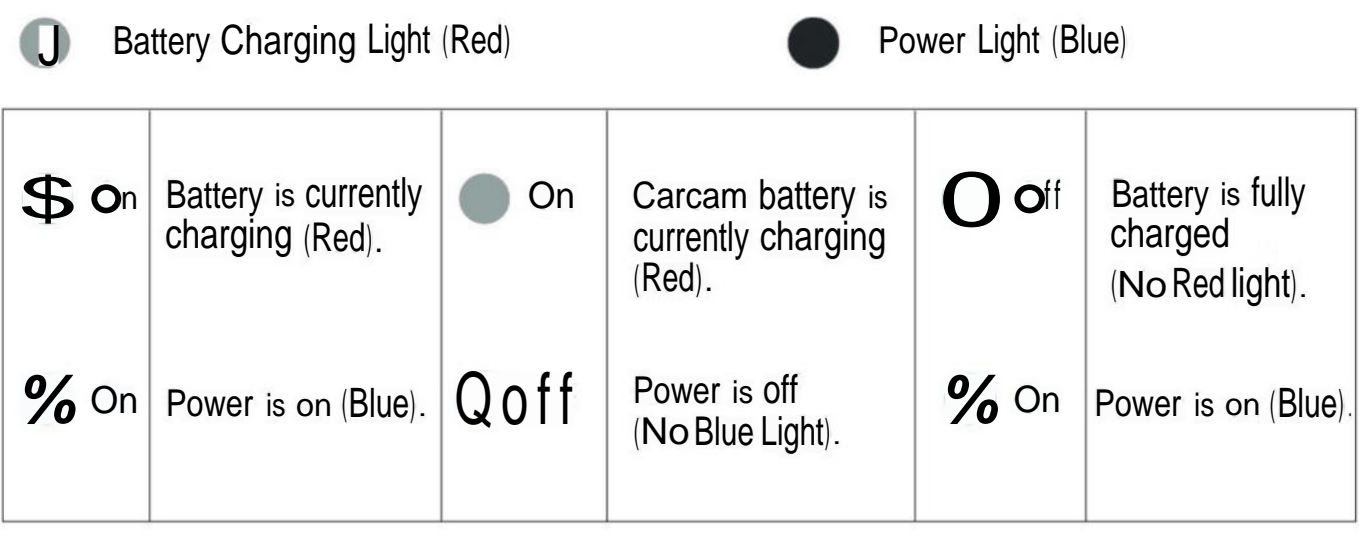

### USED AS ACTION CAMERA

A quick guide on how to attach your camera to helmets, gear and equipment.

Note : Please switch to Sports Mode by pressing the On/Off button before placing it into the waterproof case.

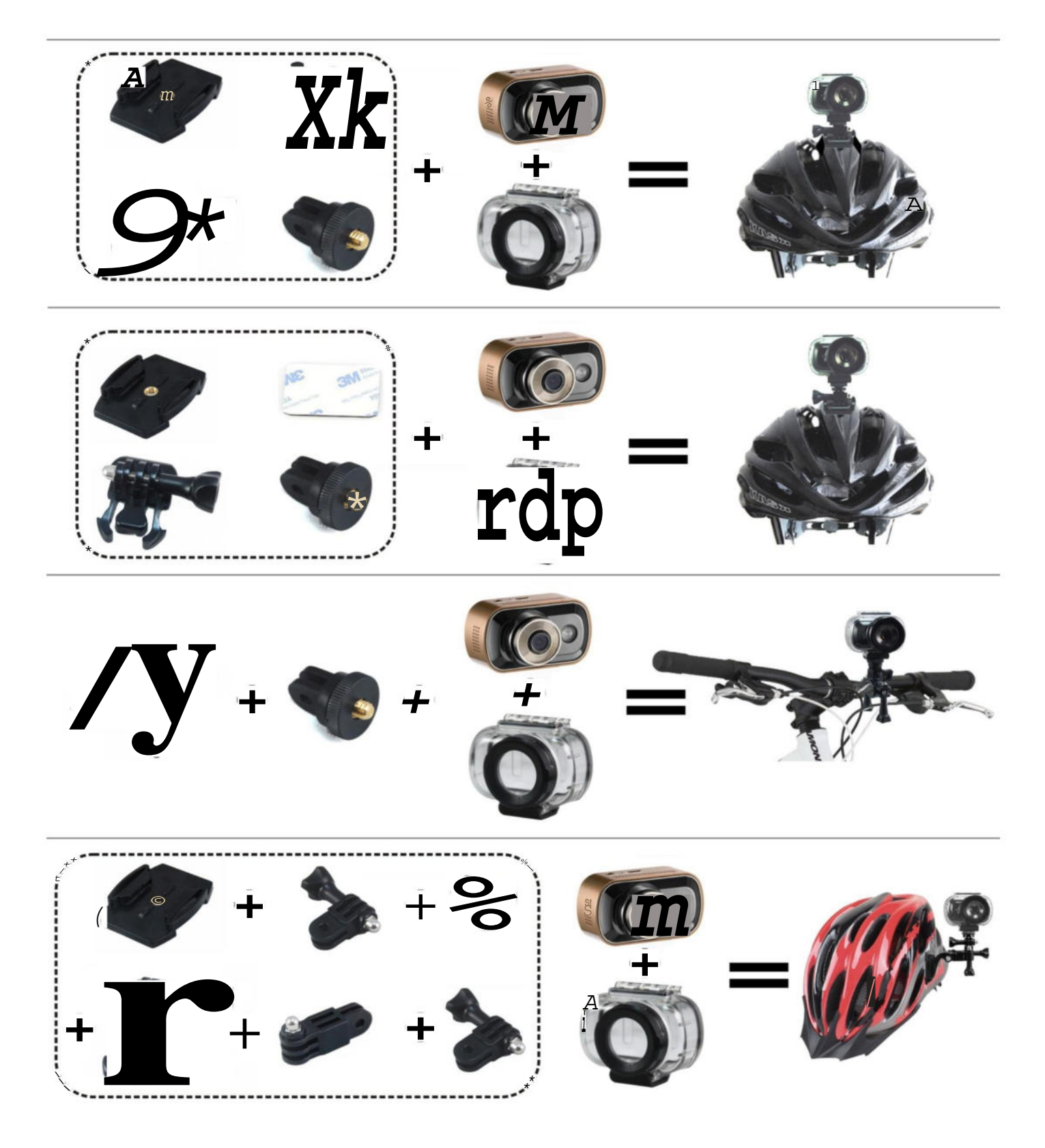

#### BASIC OPERATIONS

#### **SET THE DATE & TIME**

- 1. Turn on your camera
	- Press and hold the Power button until the "Welcome" screen appears
- 2. Press the Menu button twice to get into the "Setup" menu
- 3. Select **Date&Time** 
	- Press the "Down" button until **Date&Time** option is highlighted
	- Press the "OK" button
- 4. Change the Date & Time
	- Use the "**Up**" and "**Down**" buttons to change the date and the time
- Use the "**ON/OFF/MODE SWITCH**" button to go to the next screen and use the "**OK**"

button to confirm the change.

#### **FORMAT YOUR SD CARD**

- 1. Turn on your PDVRCAM50W
	- Press and hold the Power button until the "Welcome" screen appears
- 2. Press the Menu button twice until the "Setup" settings appears on the screen
- 3. Select the Format option
	- Press the "Down" button until the **"Format"** option is highlighted
- 4. Confirm Formatting
	- Press "OK" to confirm the formatting of your SD Card

#### **CHANGE TO DEFAULT SETTINGS**

- 1. Turn on your PDVRCAM50W
	- Press and hold the Power button until the "Welcome" screen appears
- 2. Press the Menu button twice until the "Setup" settings appear on the screen
- 3. Select the "System" option
	- Press the "Down" button until **"System"** option is highlighted, then press OK.
- 4. Select the "Default Settings" option
	- Press the "Down" button until **"Default Settings"** option is highlighted
- 5. Confirm "Default Setting"
	- Press "OK" to confirm your PDVRCAM50W will switch back to its default settings

#### BUTTONS & SETTINGS

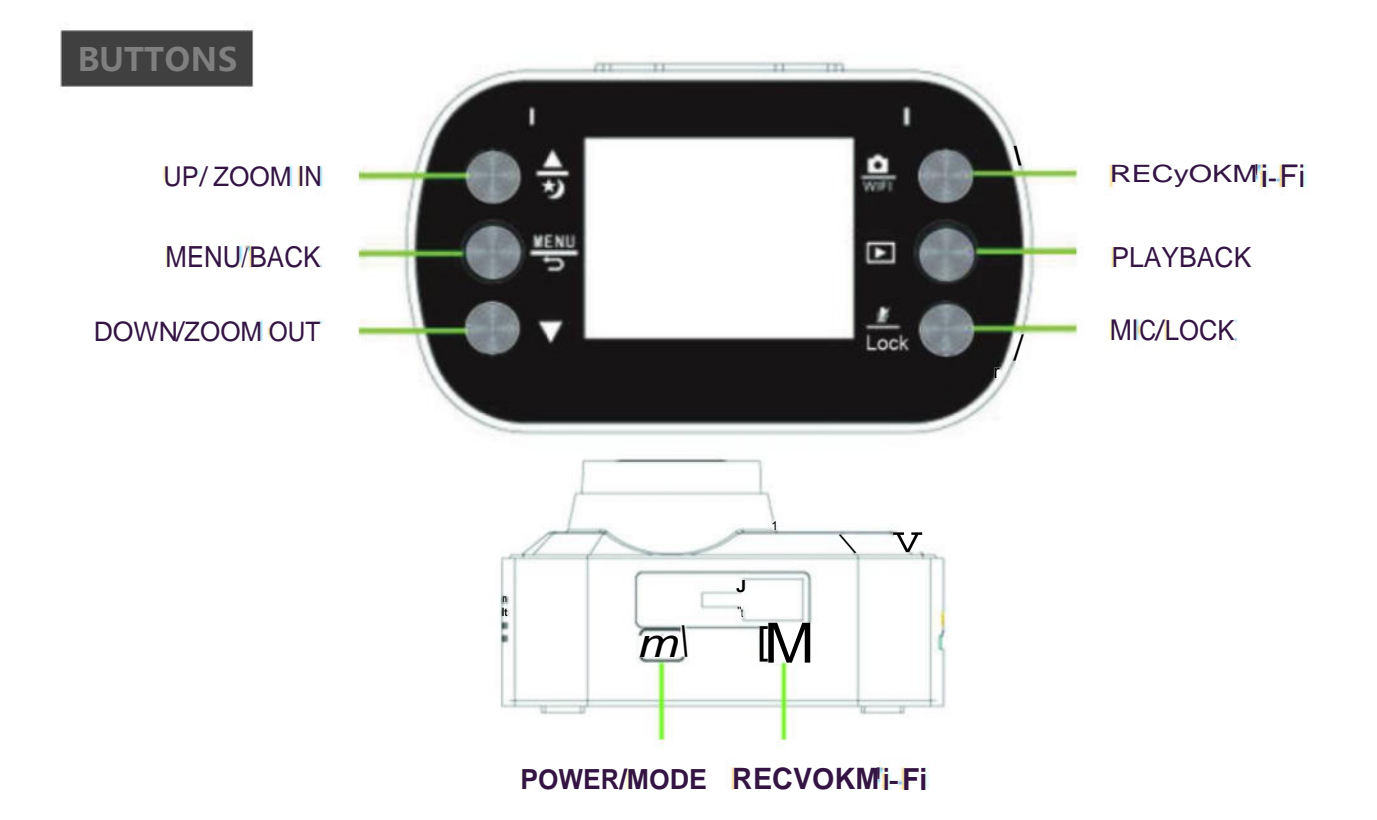

#### **UP/ZOOM IN**

The UP/ZOOM IN button is used to navigate throughout the menu and make setting selections. It can also Zoom-In up to 2x its original distance while in video or photo mode.

(Note: Press and hold this button to enable/disable the LED sensor when recording.)

#### **MENU/BACK**

The MENU button allows access to your PDVRCAM50W menu settings. Pressing the Menu button again will access to Setup settings. While in the Car / Sports Video mode, you may access the Car / Sports Video and Setup settings. While in Photo mode, you may access the Photo and Setup settings. While in Playback mode, you may access the Playback and System settings.

#### **DOWN/ZOOM OUT**

The DOWN/ZOOM OUT button is used to navigate throughout the menu and make setting selections. It is also used to Zoom-out while in video or photo mode.

#### **CAMERA/ Wi-Fi**

The Camera/Wi-Fi button is used to start and stop manual recording while in Video mode. It is also used to take pictures while in Photo mode. It can be used to make setting changes and select which event to view during playback. Press and hold this button to activate the Wi-Fi connection, Press this button (when Wi-Fi is connected) to switch off the Wi-Fi.

#### **PLAYBACK**

The PLAYBACK button switches to the Playback screen which allows you to view the video and photos that have been recorded. In Car/Sports/Photo Mode settings, press this button to enter Setup Settings.

#### **MIC/LOCK**

The MIC/LOCK button is used to switch the audio record on/off (press and hold). This function also locks the current video recording on your PDVRCAM50W. By locking the video file, it will prevent the file from being manually deleted.

#### **POWER / MODE**

The POWER/MODE button is used to switch between Car mode, Photo and Sports mode, it also used to manually turn the **PDVRCAM50W** on or off when needed(press and hold), but in most cases the **PDVRCAM50W** will automatically turn itself on and off whenever the vehicle does.

#### **SETTINGS**

The **PDVRCAM50W**'s settings are divided into 5 categories: Car Mode, Photo Mode, Sports Mode, Playback settings, and Setup settings.

**NOTE:** The "Setup" settings can be accessed from The Car Video, Photo and Sports Video settings.

# **CAR MODE SETTINGS**

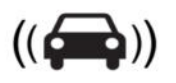

The Video configuration menu consists of settings and options that are used to configure the **PDVRCAM50W**'s video recording settings. In the Car Video mode, press the "Menu" button to open up the Video configuration menu.

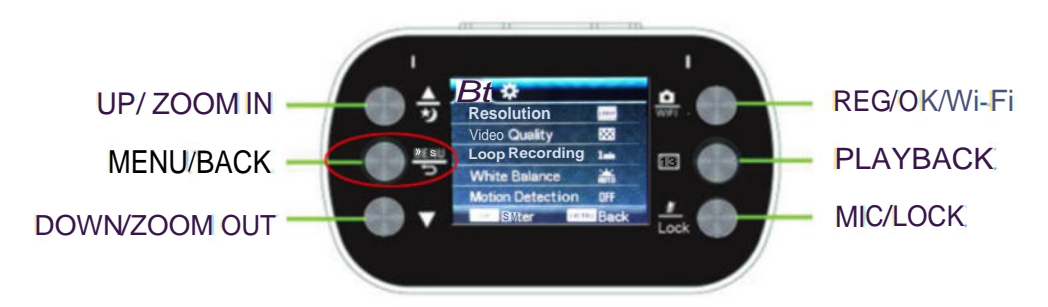

#### **CAR MODE SETTINGS**

The Video settings consist of the following configuration options.

- **• Resolution**  Video resolution configuration.
- **• Video Quality** Video quality configuration.
- **• Loop Recording**  Overwrite configuration.
- **Exposure** Adjust the amount of light that will affect your image sensor.
- **• Motion Detection**  Enables/Disables motion detection recording.

**• G-Sensor** – G-force sensor configuration

**• Parking Mode** – Enables the "Hit and Run" protection video/photo recording function (even when the vehicle is turned off)

**• Date Stamp** – Enables/Disables the date stamp on recorded events.

#### **RESOLUTION**

The PDVRCAM50W supports various video resolutions that you can select from. The higher the resolution, the better your video quality and the bigger the video size will be.

Use the UP/DOWN keys to scroll through the options. Press the CAMERA/WI-FI button to select your desired settings. The available options include:

- **• 1080HD** @30fps (default)
- **• 720P** @30fps
- **• 720P** @60fps

#### **VIDEO QUALITY**

The PDVRCAM50W supports various video qualities that you can select from. The higher the quality, the better your video quality will be. Use the UP/DOWN keys to scroll through the options. Press the CAMERA/WI-FI button to select your desired settings. The available options include:

- **• Super Fine** (default)
- **• Fine**
- **• Normal**

#### **LOOP RECORDING**

The loop recording option serves as two features: "Overwrite" and "Segment Length". The **overwrite** feature allows the DVR to delete previously recorded events in increments when the SD card becomes full. The **segment length** feature is the length each recorded event can be before generating a new file. Use the UP/DOWN keys to scroll through the options. Press the CAMERA/WI-FI button to select your desired settings. The available options include:

**• Off** – Disables overwrite and enables the default 24 hour segment recording.

**NOTE:** Setting this feature to off will create on long video which will stop recording as soon as the file exceeds the memory cards capacity.

- **• 1 Minutes** Enables the DVR to record/overwrite in 1 minute increments
- **• 3 Minutes** (default)– Enables the DVR to record/overwrite in 3 minute increments
- **• 5 Minutes**  Enables the DVR to record/overwrite in 5 minute increments

#### **EXPOSURE**

The exposure option lets you select the numeric exposure value for your video recording. The

exposure feature consists of the following options:

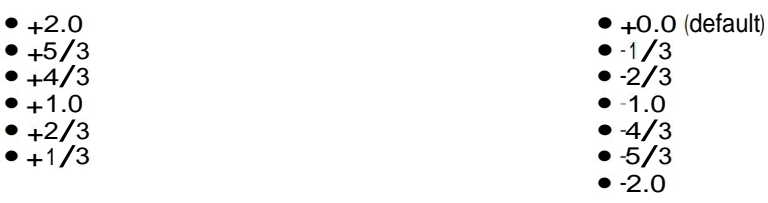

#### **MOTION DETECTION**

The motion detection option is used to enable/disable motion detection recording. While the PDVRCAM50W is on, and the PDVRCAM50W is on standby, any movement in front of it will trigger a recording. The Motion Detection feature consists of the following options:

- **• Off/Disable(**default)
- **• On/Enable**

**NOTE:** Make sure the "Auto Power Off" function is set to "Off" to let the PDVRCAM50W stay on during standby mode. When motion detection is active or turned ON, the G sensing will be deactivated. Please make sure motion detection is turned OFF for 2G and 4G sensor to function properly.

#### **DATE STAMP**

The date stamp option is used to enable/disable the date & time stamp from being displayed on playback videos. The date stamp feature consists of the following options:

- **• Off/Disable**
- **• On/Enable** (default)

#### **G-SENSOR**

The G-Sensor option is used to enable/disable the PDVRCAM50W's G-force/impact sensor which will lock the previous and current file from being deleted by the overwrite feature. The G-force acts as a sensor for the PDVRCAM50W to secure any video files recorded in the event that the vehicle gets hit. Any force that is acted upon the vehicle will result in locking the current recording video file.

**NOTE:** Formatting the SD card will result in erasing all of the files, including the locked video files. The G-Sensor feature consists of the following options:

- **• Off/Disable**
- **• 2G** (default)- Represents 9.8m/s2 of force (passenger car turning on a corner)
- **• 4G** Represents 19.62m/s2 of force (bump on the road)
- **• 8G** Represents 39.2m/s2 of force (car collision)
	- (Note: The examples above are only for reference)

#### **PARKING MODE**

Parking protection functionality offers peace-of-mind while you're away from your vehicle from collisions with other drivers who may bump into your vehicle and leave the scene. Any force that is acted upon the vehicle will activate the PDVRCAM50W to switch on, record and lock the segment. Parking Mode feature consists of the following options:

- **• On**
- **• Off** (default)

#### **SETUP SETTINGS**

The Setup menu configures the **PDVRCAM50W'**s system settings such as date and time, language, default settings, etc. It can be accessed from the Car Mode, Photo and Sports Mode. Press the Menu button twice to access the Setup menu.

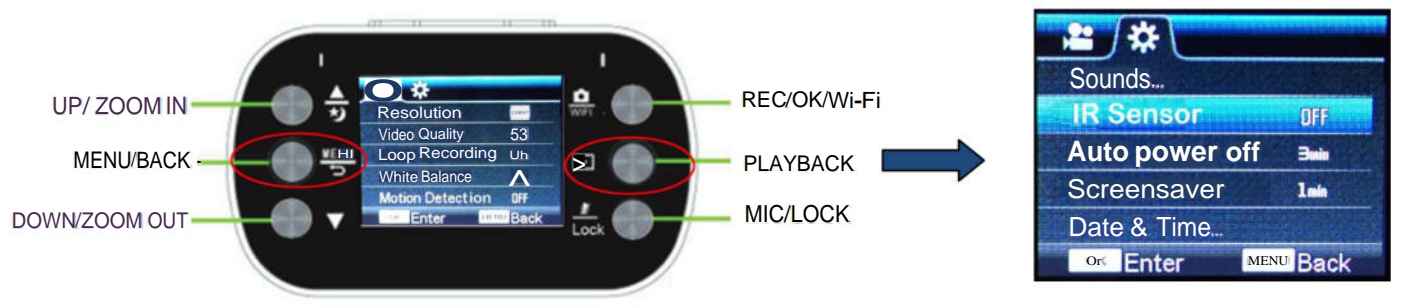

#### **SETUP SETTINGS**

The Setup settings consist of the following configuration options. Press the Menu Button twice.

- **• Sound** Beep / Volume / Audio Recording configuration.
- **• LED Sensor**  Enables/Disables the infrared night vision (LED light).
- **• Auto Power Off**  Auto System Shut Off configuration.
- **• Screensaver**  Backlight/screensaver duration configuration.
- **• Date/Time**  Date and Time configuration.
- **• Flip Screen** Flips your screen upside-down.
- **• Language**  Language settings.
- **• TV Mode** TV mode configuration
- **• Frequency**  Light frequency configuration.
- **• White Balance** White balance configuration.
- **• Wi-Fi Password** Change Device Wi-Fi password.
- **• System**  Include Firm Version / Default Setting / Card info configuration.
- **• Format** Formats your SD card.

#### **SOUND**

The Sound option includes Beeping sound / Volume adjust / Audio Recording configuration. The Sound settings consist of the following options:

- **• Beep Sound** Enables/Disables button sound, press "OK" to switch.
- **• Volume** Volume up or down (of the beeping sound); press "OK" to switch.
- **• Audio Recording** Enable / disable the audio recording along with video recording.

**NOTE:** Some states prohibit the use of audio recording. Please make sure you contact your local law enforcement agency if you are unclear on your Country or state's laws and guidelines.

#### **LED SENSOR**

The LED Sensor enables/disables the LED night vision sensor, to control the LED light on/off.

- **• On**
- **• Off**(default)

#### **AUTO POWER OFF**

The auto power off option is an auto shut-down feature, which, after a set time frame of inactivity (not recording) or standby, the PDVRCAM50W shuts off. The auto power off feature consists of the following options:

- **• Off** (default)
- **• 1 Minute**
- **• 3 Minutes**
- **• 5 Minutes**

#### **SCREENSAVER**

The backlight option controls the time you want your screen to stay on before the screen turns off during video recording. For safety purposes, it is recommended for the screen on the PDVRCAM50W is not on while the vehicle is in motion. The backlight feature consists of the following option:

- **• Off**
- **• 1 Minute** (default)
- **• 3 Minute**
- **• 5 Minutes**

#### **DATE/TIME**

The Date and Time option is used to set and configure the **PDVRCAM50W**'s current date and time format. The button configurations are listed and described below:

- **• UP/DOWN**  Use these to scroll through each selection
- **• POWER/MODE** This button scrolls through the date and time (i.e. Month to Day to Year, etc.)
- **• CAMERA/WI-FI** Press this button to accept and save your date/time.

#### **FLIP SCREEN**

The image rotation flips the screen, vertically. This provides the option of having the PDVRCAM50W mounted upside down. The image rotation setting feature consists of the following options:

- **• Off** (default)
- **• On**  Selecting this option flips the screen

#### **LANGUAGE**

The language option lets you change the language of the PDVRCAM50W. The language feature consists of the following options:

- **• English** (default)
- **• French**
- **• Spanish**
- **• Italian**
- **• Chinese**
- **• Russian**
- **• Japanese**

#### **FREQUENCY**

The frequency option switches between the two most commonly used refresh rates "60Hz" and "50Hz". By default the **PDVRCAM50W**is set to 60Hz which is standard for United Sates and Japan. The frequency feature consists of the following options:

•**50Hz** – Standard for Europe and China.

•**60Hz** (default) – Standard for United Sates and Japan.

#### **WHITE BALANCE**

The white balance option lets you remove unrealistic color casts, so that objects which appear white in person are rendered white in your photo. The white balance feature consists of the following options:

- **• Auto** (default)
- **• Daylight**
- **• Cloudy**
- **• Tungsten**
- **• Fluorescent**

#### **Wi-Fi Password**

The Wi-Fi Password option is used to set and configure the **PDVRCAM50W**'s current Wi-Fi password.

- **• UP/DOWN**  Use these to scroll through from "1" to "10" or "a" to "z".
- **• POWER/MODE** This button scrolls through from the previous to next.
- **• CAMERA/WI-FI** Press this button to accept and save your new Wi-Fi password.

#### **SYSTEM**

This option includes Firm Version / Default Setting / Card info configuration.

**• Default Settings -** The default setting option is used apply the **PDVRCAM50W**'s manufacturer default settings.

- **• Firm Version -** The version option is used to view the **PDVRCAM50W**'s firmware.
- **• Card info -** The Card info option is used to view the information of the Memory card.

#### **Update firmware:**

1) To update your PDVRCAM50W's firmware, make sure you have the firmware file downloaded and

copied into the root of the micro SD card (on your PC).

- 2) Insert the micro SD card into your PDVRCAM50W device.
- 3) Turn on the PDVRCAM50W. The power light will turn on and the screen will remain black.
- 4) Wait for the firmware to install into the PDVRCAM50W
- 5) Once complete, the PDVRCAM50W screen will display its welcome screen

6) To check if the firmware has been updated, go into the Setup Settings menu and check the "Version" number

**NOTE:** Please remember to remove the firmware file from your micro SD card to prevent the firmware from flashing every time you restart your PDVRCAM50W device.

#### **FORMAT**

The format setting option is used to erase all files inside your SD card, including protected files. The format feature consists of the following options:

- **• Cancel**
- **• Ok**

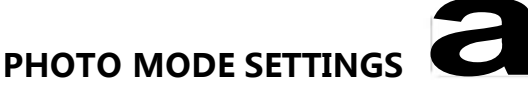

**PHOTO MODE SETTINGS**<br>The Camera configures the **PDVRCAM50W**'s photo snapshot settings. In the Photo mode, press the "Menu" button to open up the Camera configuration menu.

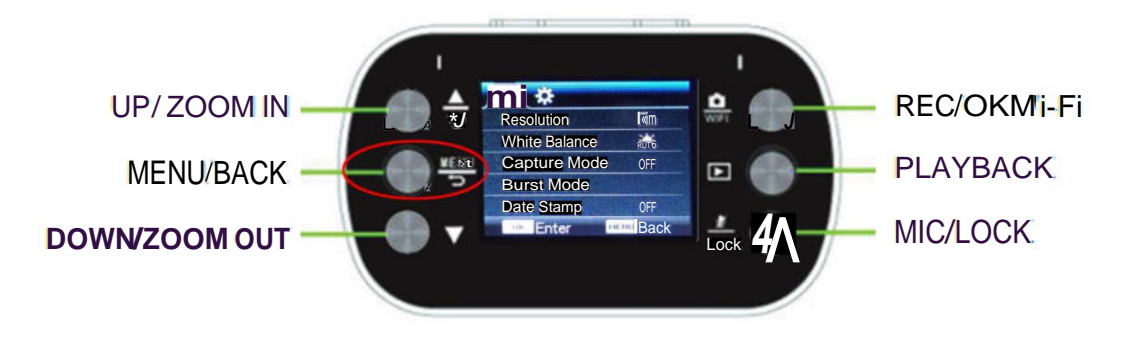

#### **PHOTO MODE SETTINGS**

The Camera settings consist of the following configuration options.

- **• Resolution**  Photo resolution configuration.
- **• Quality** Picture quality configuration.
- **• Capture Mode**  Used to configure single or timed snapshots.
- **• Burst Mode**  Burst mode option.
- **• Date Stamp**  Enables/Disables date stamp on recorded events.
- **• Sharpness**  Image sharpness configuration.
- **• Exposure**  Image exposure adjustment.

#### **RESOLUTION**

The **PDVRCAM50W** supports various "Mega Pixel" resolutions that you can select from. The resolution feature consists of the following options:

- **• 10MP**
- **• 8MP**
- **• 6MP**
- **• 3MP** (default)

#### **QUALITY**

The PDVRCAM50W supports various picture qualities that you can select from. The higher the quality, the better your video quality will be.

Use the UP/DOWN keys to scroll through the options. Press the CAMERA/WI-FI button to select your desired settings. The available options include:

- **• Super Fine** (default)
- **• Fine**
- **• Normal**

#### **CAPTURE MODE**

The capture mode option lets you configure how the PDVRCAM50W will operate every time the snap shot button is pressed. For example, you can set it to take an instant snap shot every time or you can implement a timer delay which will automatically take a snap shot when the set time has expired. The capture mode feature consists of the following options:

- **• Single** (default)
- **• 2S Timer**
- **• 5S Timer**
- **• 10S Timer**

#### **BURST MODE**

The burst mode option lets you enable the "multiple shot" option. When you take a snapshot, it will take multiple shots in a single take; up to 5 pictures. The burst mode feature consists of the following options:

- **• Off** (default)
- **• 5 pictures**

#### **DATE STAMP**

The date stamp option lets you enable or disable the time stamp from being displayed on all the photos. The date stamp feature consists of the following options:

- **• Off**
- **• On** (default)

#### **SHARPNESS**

The sharpness option lets you select the image sharpness of the photos being taken. They make edges appear more defined by darkening the darker pixels and brightening the brighter pixels. The sharpness feature consists of the following options:

- **• Strong**
- **• Normal** (default)
- **• Soft**

#### **EXPOSURE**

The exposure option lets you select the numeric exposure value for your snap shots. The exposure feature consists of the following options:

- $•+2.0$
- $+2.0$ <br>•  $+5/3$ •  $+5/3$ <br>•  $+4/3$
- $•+1.0$
- $+1.0$ <br>•  $+2/3$
- $+2/3$ <br>•  $+1/3$
- $+0.0$  (default)<br>•  $-1/3$
- $-1/3$
- 
- $-1.0$  $\bullet$  -1.0<br> $\bullet$  -4/3
- •-5/3
- •-2.0

#### **SPORTS MODE SETTINGS**

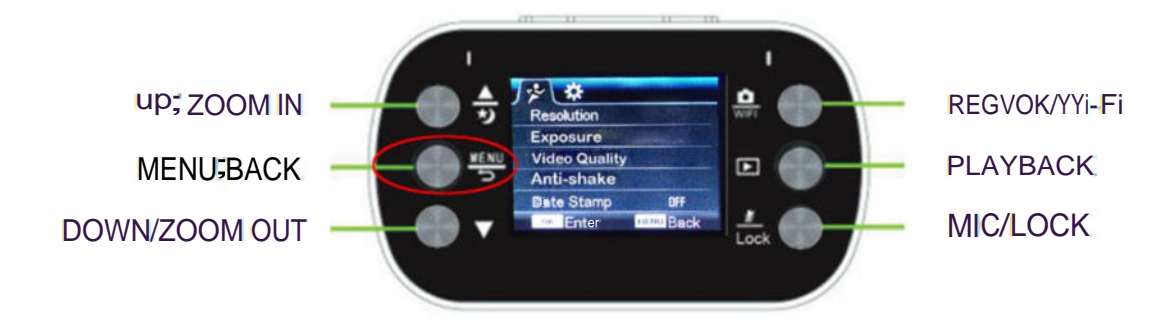

#### **SPORTS MODE SETTINGS**

The Video settings consist of the following configuration options:

- **• Resolution**  Video resolution configuration.
- **• Video Quality** Video quality configuration.
- **Exposure** Adjust the amount of light that will affect your image sensor.
- **• Anti-Shaking** Enables/Disables anti-shaking configuration.
- **• Date Stamp**  Enables/Disables date stamp on recorded events.

#### **RESOLUTION**

The PDVRCAM50W supports various video resolutions that you can select from. The higher the resolution, the better your video quality and the bigger the video size will be.

Use the UP/DOWN keys to scroll through the options. Press the CAMERA/WI-FI button to select your desired settings. The available options include:

- **• 1080HD** @30 fps (default)
- **• 720P** @30 fps
- **• 720P** @60 fps

#### **VIDEO QUALITY**

The PDVRCAM50W supports various video qualities that you can select from. The higher the quality, the better your video quality will be. Use the UP/DOWN keys to scroll through the options. Press the CAMERA/WI-FI button to select your desired settings. The available options include:

- **• Super Fine** (default)
- **• Fine**
- **• Normal**

#### **EXPOSURE**

The exposure option lets you select the numeric exposure value for your video recording. The exposure feature consists of the following options:

•  $+2.0$  •  $+6.0$  (default)<br>•  $+5/3$  •  $-1/3$ •  $+2.0$  •  $+0.0$ <br>•  $+5/3$  •  $-1/3$ •  $+5/3$  •  $-1/3$  •  $-2/3$  $\bullet$  +1.0  $\bullet$  -1.0 •  $+1.0$ <br>•  $+2/3$ <br>•  $-4/3$ •  $+2/3$  •  $+1/3$  •  $-5/3$ • 5/3<br>• 2.0

#### **Anti-shaking**

The Anti-shake enables/disables the anti-shake function in Sports mode.

- **• On** (default)
- **• Off**

#### **DATE STAMP**

The date stamp option is used to enable/disable the date & time stamp from being displayed on playback videos. The date stamp feature consists of the following options:

- **• Off/Disable**
- **• On/Enable** (default)

#### **PLAYBACK SETTINGS**

The Playback settings menu provides actions for video clips or photos that have been recorded in the PDVRCAM50W. In the Playback mode, you can press "OK" button to play/pause and press the "Menu" button twice to open up the Playback configuration menu.

#### **PLAYBACK SETTINGS**

The Playback settings consist of the following configuration options.

- **• Delete**  Delete video/photo files
- **• Protect**  Protect video/photo files

#### **DELETE**

This option allows you to delete video or photo files in your SD card. You may choose to delete one file at a time or delete all simultaneously. The available options include:

- **• Delete Current**  Delete selected video/photo
- **• Delete All**  Delete all videos and photos in the PDVRCAM50W

**NOTE:** Any protected files will not be deleted if "Delete All" is selected

#### **PROTECT**

The Protect option helps prevent any video files or photo files from being deleted. When selecting "Delete All", the protected file will not be erased.

**NOTE:** When "Formatting" the SD card, protected files will also be erased. The available options include:

**• Lock / Unlock Current** – Protects the selected file. If the file is already protected, selecting this option will unprotect the file.

- **• Lock All**  Locks all files on the SD card.
- **• Unlock All**  Unlocks all files on the SD card.

#### **PLAYING BACK VIDEOS**

You can play back recorded events using two methods; directly from the PDVRCAM50W or on a computer.

#### **PDVRCAM50W**

To play back events directly from the **PDVRCAM50W** navigate to the playback screen using the Playback button. You can use the following buttons to play back and delete the recorded events:

**NOTE:** Traffic lights may flash during playback.

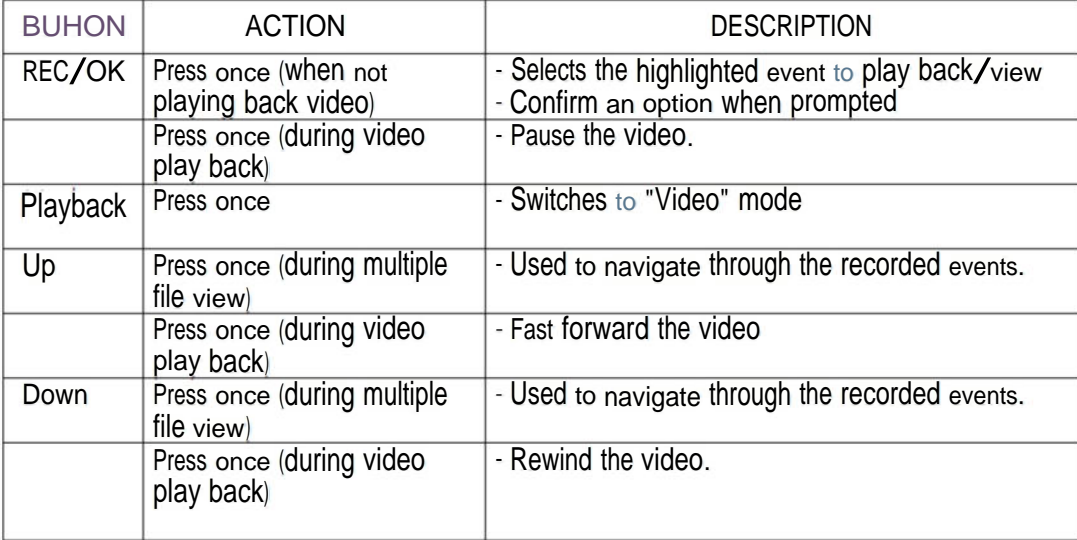

#### **COMPUTER**

To playback recorded video on a PC or Mac:

- 1. Remove the Micro-SD card from the camera by gently pushing on the SD card allowing it to pop out from its slot.
- 2. Insert the Micro-SD card into a Micro-SD card reader (not included) connected to your PC (your PC should load the SD card as a new Removable Drive).
- 3. When prompted, select the "Open folder to view files" option to view its contents (you should see folders labeled "LOCK","JPG","VIDEO","SPORT").
- 4. Open the LOCK folder to view a list of all the recorded video locked by G-force.
- 5. Open the JPG folder to view a list of all the Pictures.
- 6. Open the VIDEO folder to view a list of all the recorded video in Car mode.
- 7. Open the SPORT folder to view a list of all the recorded video in Sports mode.
- 8. Once inside the folder you can double-click any of the recorded MOV or JPG files to open them up in your default media player.

## Wi-Fi Control

### **Download App**

Download the free Wi-Fi viewer app from iOS App Store or Android Apps on Google Play

- Download the App named "iSmart DV"
- Instantly Preview the captured pictures or video on your iPhone, Android, or Tablets
- Free to download requires iOS 6.0 or later, and Android 2.2 or later
- Ensure that you have a proper memory card installed to the camera prior to using the app (must be compatible with your PDVRCAM50W)

### **Turn on the Wi-Fi on your device**

- 1. Turn on your PDVRCAM50W
	- Press and hold the Power button until the "Welcome" screen appears
- 2. Turn on your Wi-Fi

• Press and hold the CAMERA/WI-FI button until the "Waiting for Wi-Fi connection.." screen appears.

### **Connect the device Wi-Fi/Bluetooth**

- 1. Enter the Settings of your smartphone
	- Turn the Wi-Fi/Bluetooth on
	- Find the Wi-Fi/Bluetooth network named "Pyle Audio" and select it.
- 2. Connect the Wi-Fi
	- Type in the initial password "12345678" and you will be connected
	- " Wi-Fi connection is ready.." screen will appear on your PDVRCAM50W.

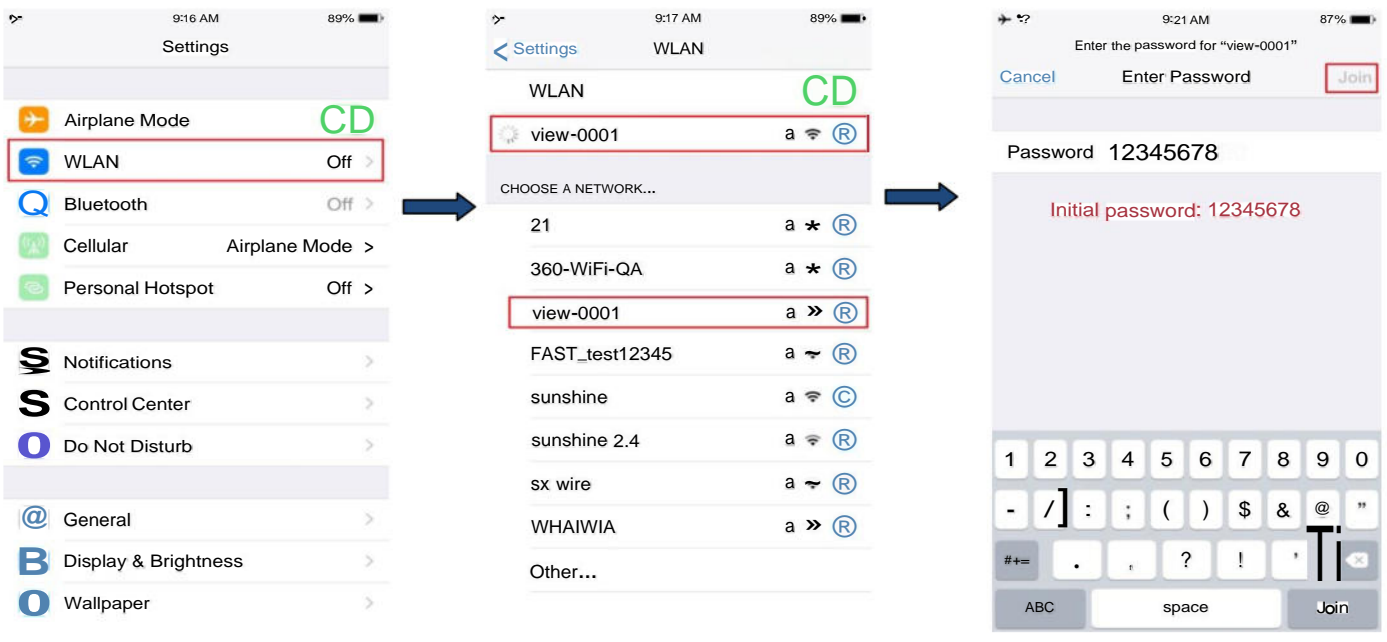

#### **Application**

1. Record

- Choose the Camcorder icon at lower right corner to switch to Video Recording mode.
- Choose the Camera icon at lower right corner to switch to Photo Capturing mode.
- Press the small red spot in the middle of the screen bottom to REC.

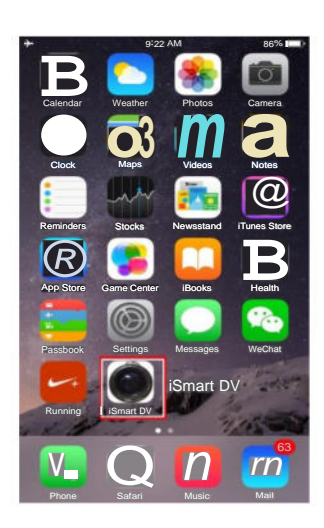

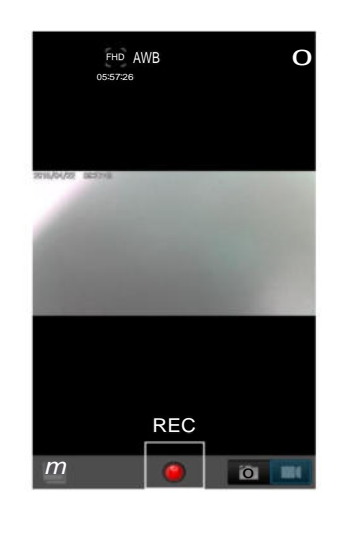

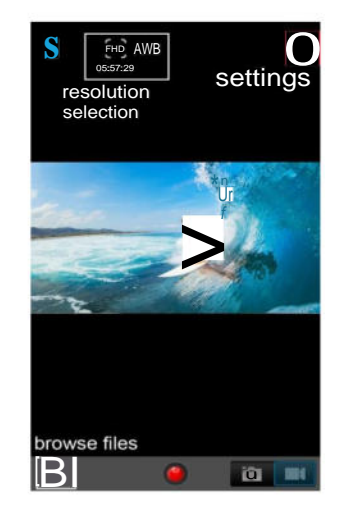

- 2. Download / Delete files
	- Press the icon at lower left corner to enter files browser and download / delete the files.

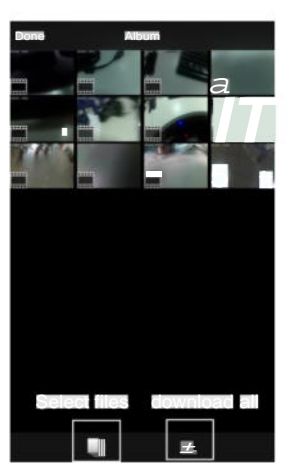

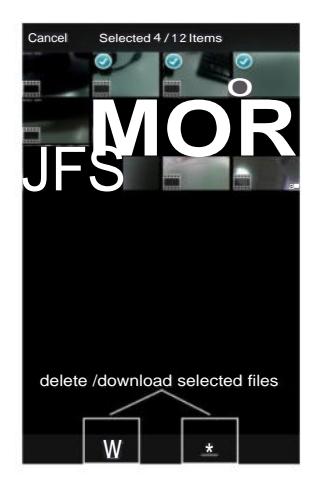

- 3. Change Settings
	- Press the Settings icon at upper right corner to enter device settings.
	- Press the Resolution / AWB / Timer icon in the middle of the screen to change the settings.

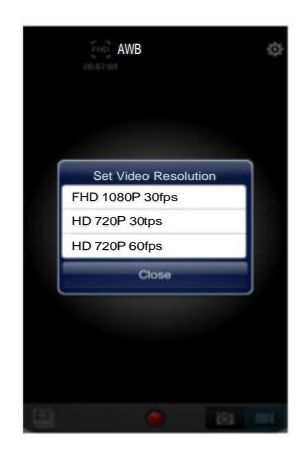

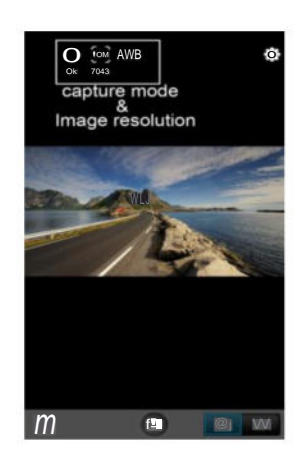

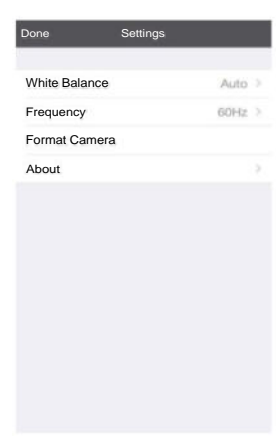

# Specifications

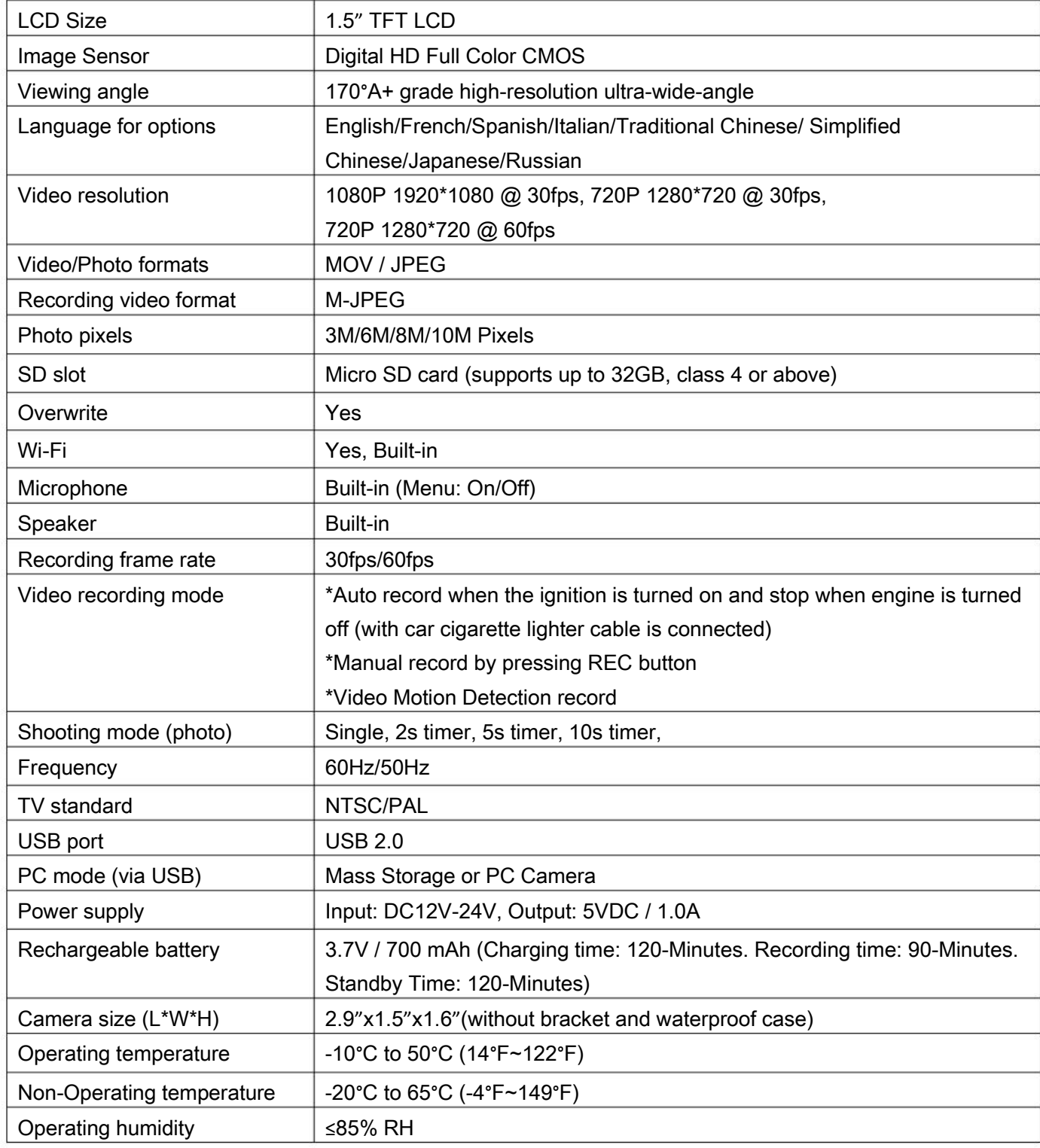

If you encounter any difficulty in the operation of this product after reading the manual, please feel free to contact the reseller. We will be happy to answer your questions and help you in any way we can.